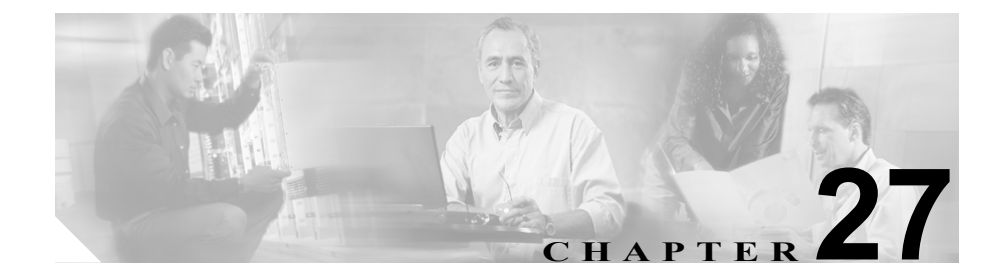

# 変換パターンの設定

Cisco CallManager は変換パターンを使用して、ダイヤルされた番号を操作した後 でコールをルーティングします。場合によってシステムは、ダイヤルされた番号 を使用しないことがあります。また、公衆雷話交換網(PSTN)が、ダイヤルさ れた番号を認識できない場合もあります。

変換パターンを追加、更新、コピー、または削除するには、次のトピックを参照 してください。

- **•** [変換パターンの検索\(](#page-1-0)P.27-2)
- **•** [変換パターンの追加\(](#page-4-0)P.27-5)
- **•** [変換パターンの更新\(](#page-5-0)P.27-6)
- **•** [変換パターンのコピー\(](#page-6-0)P.27-7)
- **•** [変換パターンの削除\(](#page-7-0)P.27-8)
- **•** [変換パターンの設定値\(](#page-9-0)P.27-10)

### <span id="page-1-0"></span>変換パターンの検索

ネットワーク内にはいくつかの変換パターンが存在することがあるので、 Cisco CallManager では、固有の条件を指定して、特定の変換パターンを見つける ことができます。変換パターンを特定する手順は、次のとおりです。

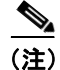

(注) Cisco CallManager Administration では、ブラウザ セッションでの作業中は、変換 パターンの検索設定が保持されます。別のメニュー項目に移動してからこのメ ニュー項目に戻ってくる場合でも、検索に変更を加えたり、ブラウザを閉じたり しない限り、変換パターンの検索設定は保持されます。

### 手順

ステップ **1 Route Plan** > **Translation Pattern** の順に選択します。

Find and List Translation Patterns ウィンドウが表示されます。

ステップ **2** 最初のドロップダウン リスト ボックスから、次の条件のいずれかを選択します。

- **•** Pattern(変換パターンの名前で検索する場合)
- **•** Description(変換パターンの説明で検索する場合)
- **•** Partition(パーティション名で検索する場合)

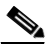

(注) このドロップダウン リスト ボックスで選択する条件によって、検索時に 生成される変換パターン リストのソート方法が決まります。たとえば、 Description を選択すると、Description 列が結果リストの左側の列に表示 されます。

2 番目のドロップダウン リスト ボックスから、次の条件のいずれかを選択しま す。

• begins with (前方一致)

**Cisco CallManager** アドミニストレーション ガイド

- **•** contains(中間一致)
- **•** ends with(後方一致)
- **•** is exactly(完全一致)
- ステップ **3** 必要に応じて適切な検索テキストを指定し、**Find** をクリックします。また、ペー ジごとに表示する項目の数も指定できます。

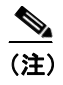

**(注)** データベースに登録されている変換パターンをすべて検索するには、 検 索テキストを入力せずに **Find** をクリックします。

検出された変換パターンのリストが、次の項目別に表示されます。

- **•** Translation pattern icon
- **•** Translation Pattern
- **•** Partition
- **•** Description
- **•** Route filter(ルート フィルタ)

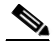

(注) 該当する変換パターンの横にあるチェックボックスをオンにして **Delete Selected** をクリックすると、Find and List Translation Patterns ウィンドウか ら複数の変換パターンを削除できます。Matching Records タイトルバー にあるチェックボックスをオンにして **Delete Selected** をクリックする と、ウィンドウ内のすべての変換パターンを削除できます。

ステップ **4** レコードのリストで、検索条件と一致する変換パターンをクリックします。

Translation Pattern Configuration ウィンドウに、選択した変換パターンが表示され ます。

- **•** [変換パターンの追加\(](#page-4-0)P.27-5)
- **•** [変換パターンの更新\(](#page-5-0)P.27-6)
- **•** [変換パターンのコピー\(](#page-6-0)P.27-7)
- **•** [変換パターンの削除\(](#page-7-0)P.27-8)
- **•** [変換パターンの設定値\(](#page-9-0)P.27-10)
- **•** 『*Cisco CallManager* システム ガイド』の「ルート プランの概要」

### <span id="page-4-0"></span>変換パターンの追加

変換パターンを追加する手順は、次のとおりです。

### 始める前に

変換パターンを追加する場合は、事前に、次の Cisco CallManager 項目を設定し てください。

- **•** Partition
- **•** Route filter(ルート フィルタ)
- **•** Calling Search Space(コーリング サーチ スペース)

### 手順

- ステップ **1 Route Plan** > **Translation Pattern** の順に選択します。
- ステップ **2 Add a New Translation Pattern** をクリックします。
- ステップ **3** 適切な設定値を入力します(表 [27-1](#page-9-1) を参照)。
- ステップ **4 Insert** をクリックします。

- **•** [変換パターンの検索\(](#page-1-0)P.27-2)
- **•** [変換パターンの更新\(](#page-5-0)P.27-6)
- **•** [変換パターンのコピー\(](#page-6-0)P.27-7)
- **•** [変換パターンの削除\(](#page-7-0)P.27-8)
- **•** [変換パターンの設定値\(](#page-9-0)P.27-10)
- **•** 『*Cisco CallManager* システム ガイド』の「ルート プランの概要」

### <span id="page-5-0"></span>変換パターンの更新

変換パターンを更新する手順は、次のとおりです。

#### 手順

- ステップ **1 Route Plan** > **Translation Pattern** の順に選択します。
- ステップ **2** 更新する変換パターンを見つけます。P.27-2 [の「変換パターンの検索」](#page-1-0)を参照し てください。
- ステップ **3** 該当する設定値を更新します(P.27-10 [の「変換パターンの設定値」](#page-9-1)を参照)。

(注) 選択したパーティション、ルートフィルタ、および番号計画の組み合せ を使用する変換パターンが固有のものであることを確認してください。 重複エントリを示すエラーが表示された場合は、ルート パターンおよび ハント パイロット、変換パターン、電話番号、コール パーク番号、コー ル ピックアップ番号、または Meet Me 番号の設定ウィンドウをチェック してください。

ステップ **4 Update** をクリックします。

ウィンドウに、更新された変換パターンが表示されます。

#### 関連項目

- **•** [変換パターンの検索\(](#page-1-0)P.27-2)
- **•** [変換パターンの追加\(](#page-4-0)P.27-5)
- **•** [変換パターンのコピー\(](#page-6-0)P.27-7)
- **•** [変換パターンの削除\(](#page-7-0)P.27-8)
- **•** [変換パターンの設定値\(](#page-9-0)P.27-10)
- **•** 『*Cisco CallManager* システム ガイド』の「ルート プランの概要」

**Cisco CallManager** アドミニストレーション ガイド

### <span id="page-6-0"></span>変換パターンのコピー

変換パターンをコピーする手順は、次のとおりです。

手順

- ステップ **1 Route Plan** > **Translation Pattern** の順に選択します。
- ステップ **2** コピーする変換パターンを見つけます。P.27-2 [の「変換パターンの検索」を](#page-1-0)参照 してください。
- ステップ **3** コピーする変換パターンの横にあるチェックボックスをオンにします。
- ステップ **4** その変換パターンの **Copy** アイコンをクリックします。

ウィンドウに、その変換パターンのコピーが表示されます。

- ステップ **5** 該当する設定値を更新します(表 [27-1](#page-9-1) を参照)。
- ステップ **6 Insert** をクリックして、新しい変換パターンを追加します。

- **•** [変換パターンの検索\(](#page-1-0)P.27-2)
- **•** [変換パターンの追加\(](#page-4-0)P.27-5)
- **•** [変換パターンの更新\(](#page-5-0)P.27-6)
- **•** [変換パターンの削除\(](#page-7-0)P.27-8)
- **•** [変換パターンの設定値\(](#page-9-0)P.27-10)
- **•** 『*Cisco CallManager* システム ガイド』の「ルート プランの概要」

### <span id="page-7-0"></span>変換パターンの削除

変換パターンを削除する手順は、次のとおりです。

#### 手順

- ステップ **1 Route Plan** > **Translation Pattern** の順に選択します。
- ステップ **2** 削除する変換パターンを見つけます。P.27-2 [の「変換パターンの検索」](#page-1-0)を参照し てください。
- ステップ **3** 削除する変換パターンのチェックボックスをオンにして、**Delete Selected** をク リックします。

この操作を実行すると取り消せないことを確認するメッセージが表示されます。

ステップ **4** 変換パターンを削除するには、**OK** をクリックします。削除操作を取り消すには、 **Cancel** をクリックします。

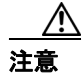

注意 変換パターンを削除するときは、削除する変換パターンが正しいか慎重に確認し てください。削除した変換パターンを元に戻すことはできません。不用意に削除 すると、削除した変換パターンを作成し直す必要があります。

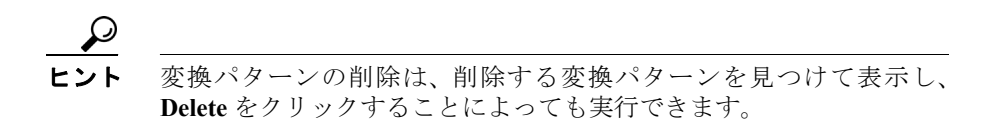

- **•** [変換パターンの検索\(](#page-1-0)P.27-2)
- **•** [変換パターンの追加\(](#page-4-0)P.27-5)
- **•** [変換パターンの更新\(](#page-5-0)P.27-6)
- **•** [変換パターンのコピー\(](#page-6-0)P.27-7)
- **•** [変換パターンの設定値\(](#page-9-0)P.27-10)
- **•** 『*Cisco CallManager* システム ガイド』の「ルート プランの概要」

## <span id="page-9-0"></span>変換パターンの設定値

表 [27-1](#page-9-1) では、Translation Pattern Configuration ウィンドウ内の使用可能なフィール ドについて説明します。

### <span id="page-9-1"></span>表 **27-1** 変換パターンの設定値

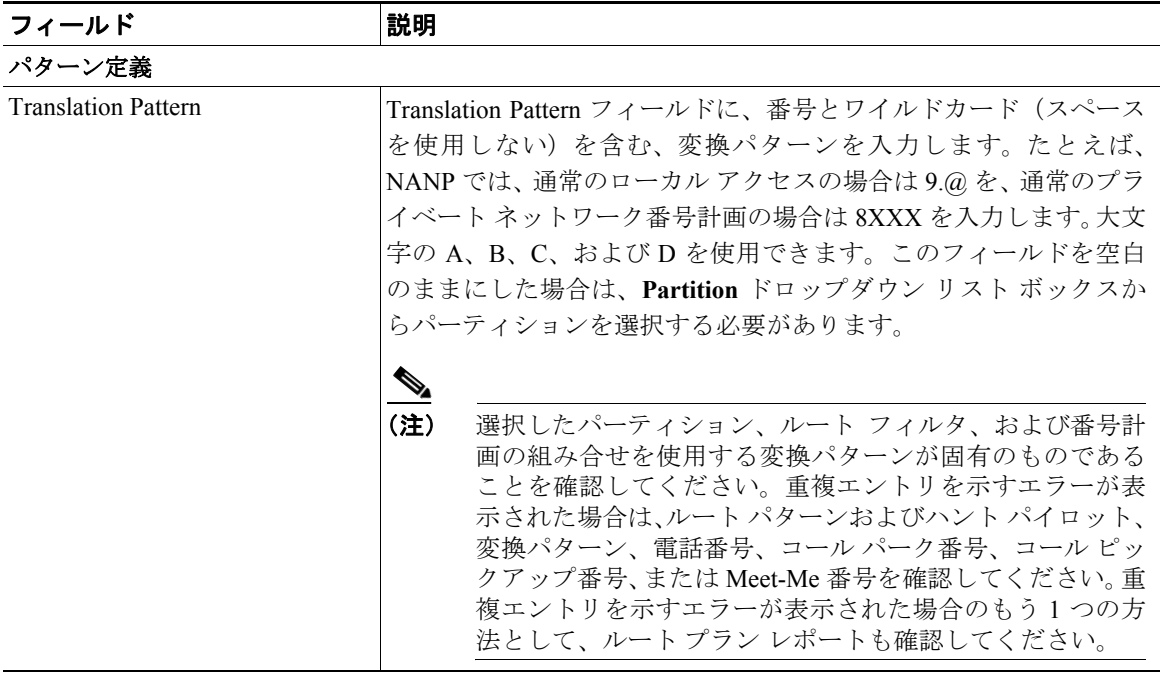

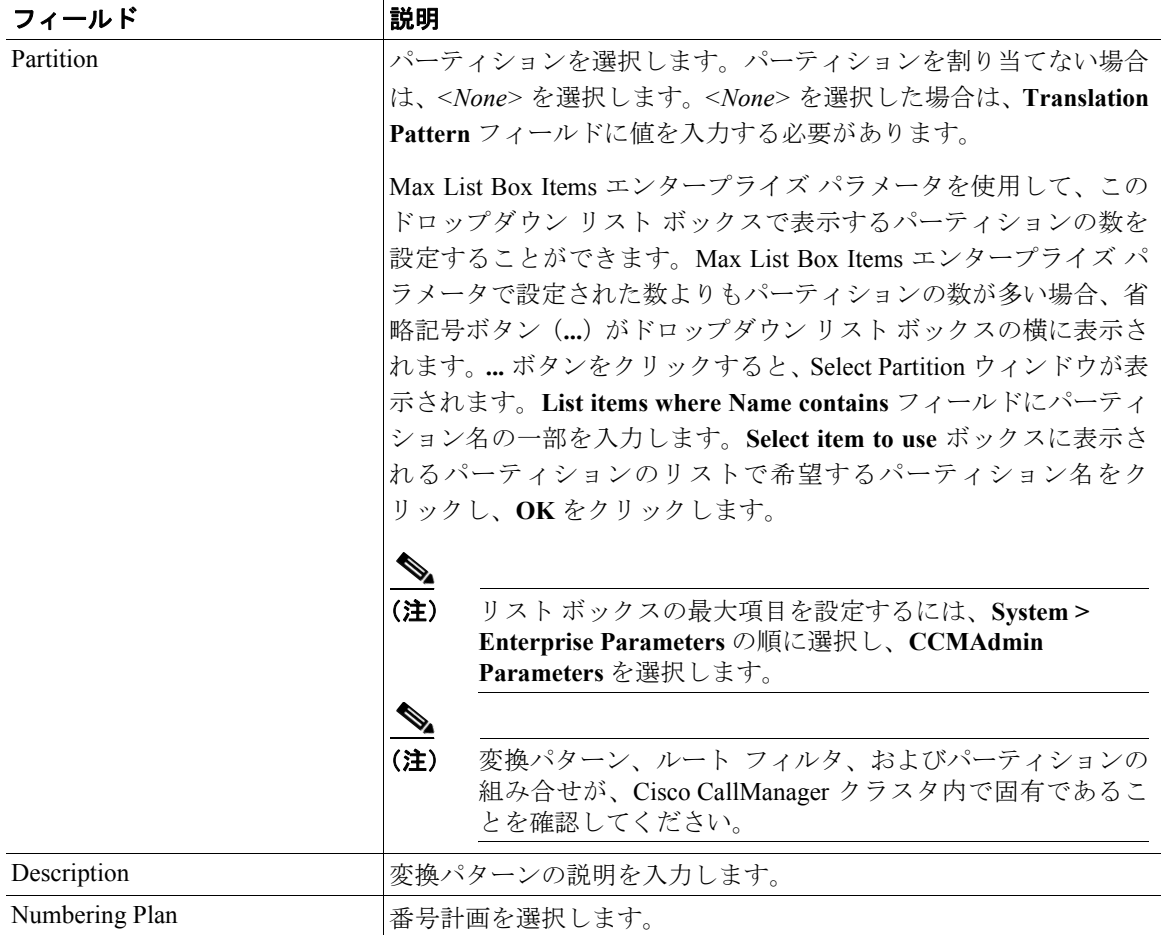

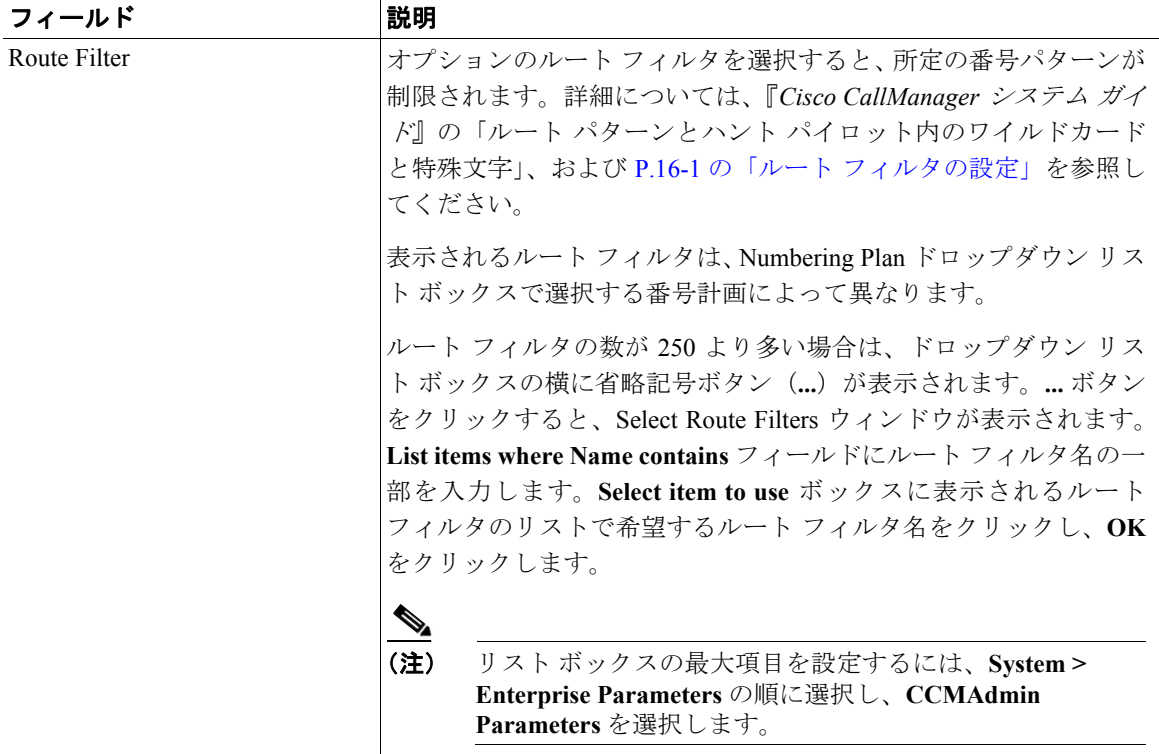

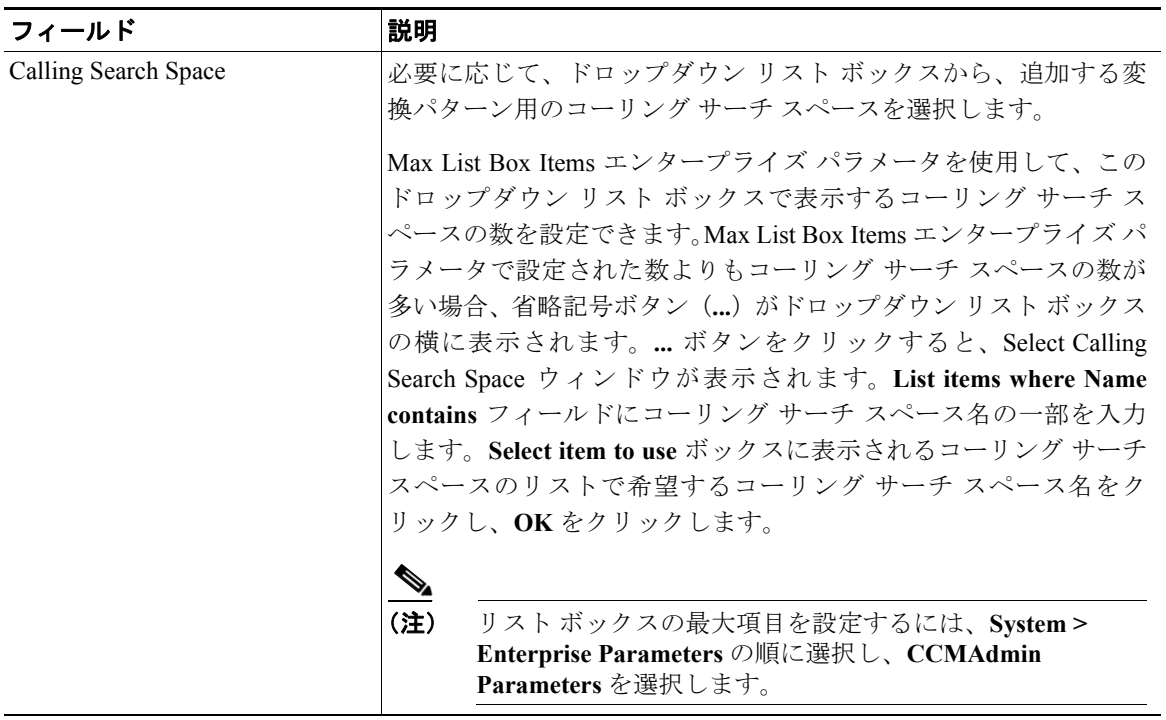

### ■ 変換パターンの設定値

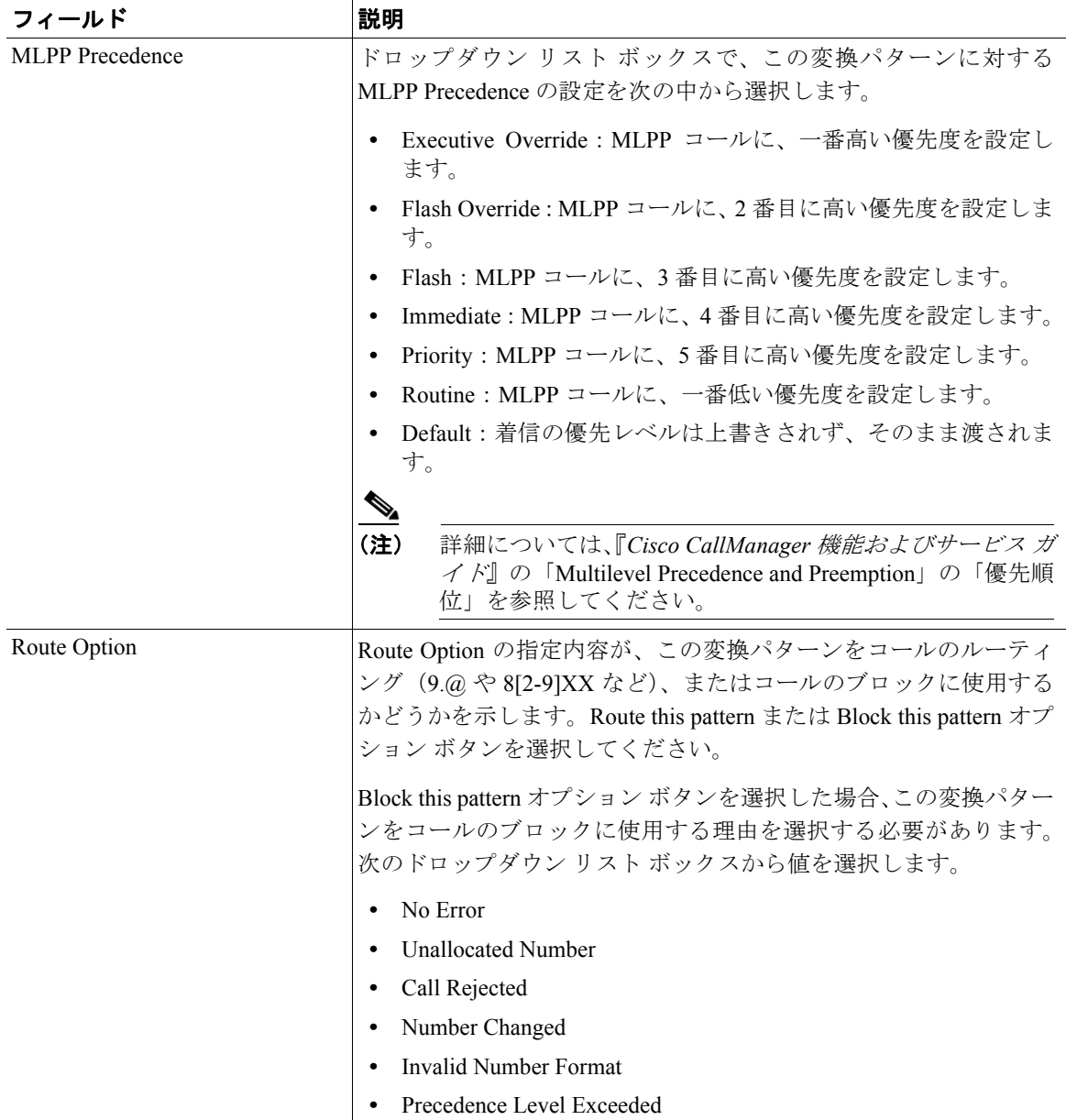

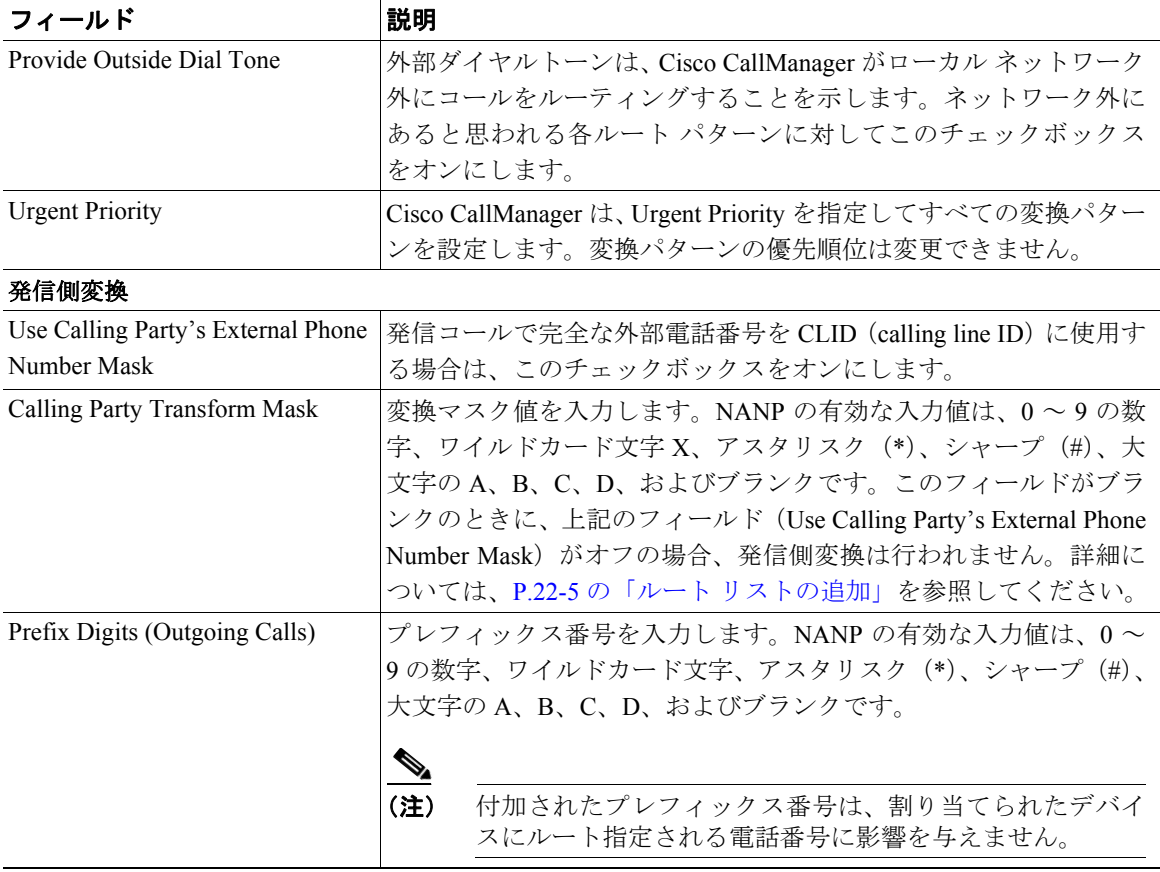

### ■ 変換パターンの設定値

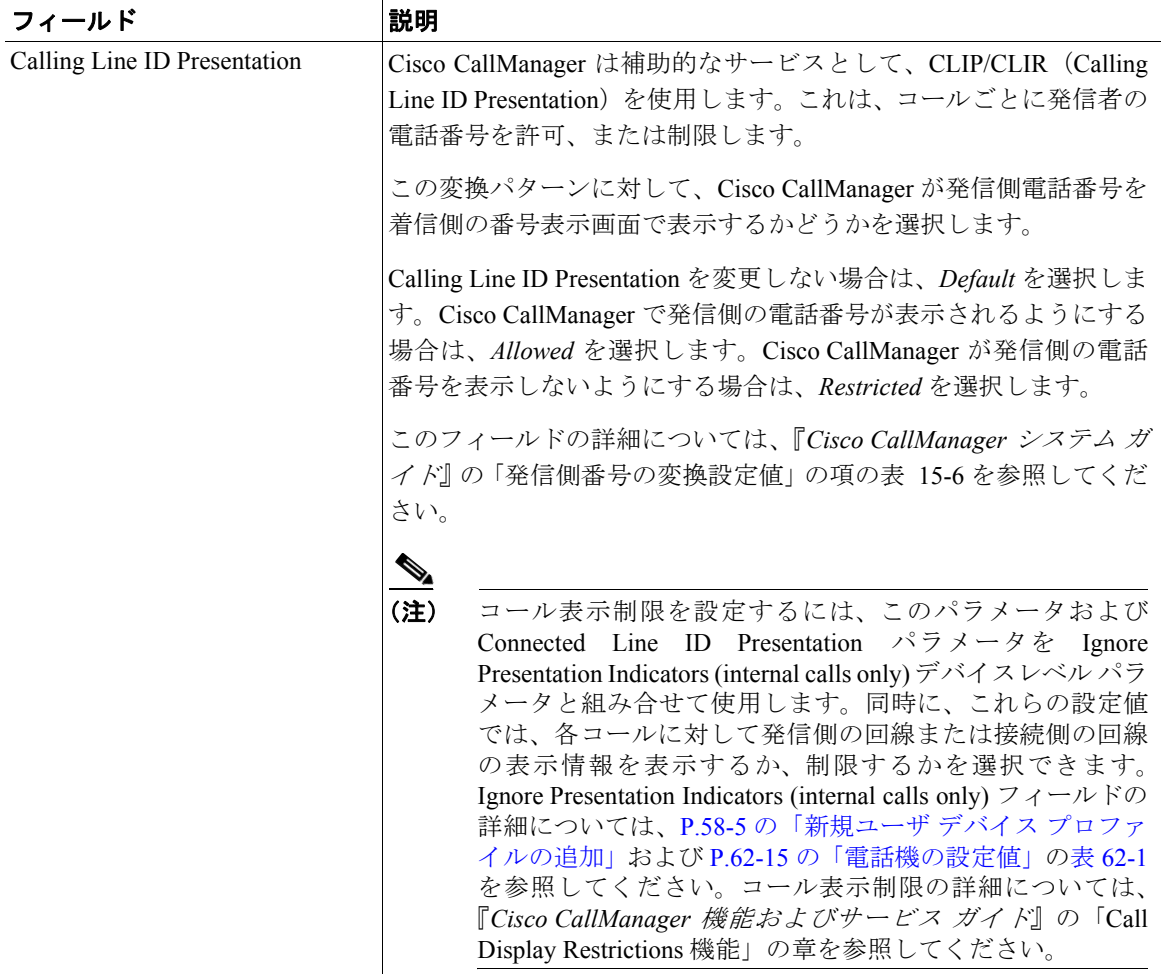

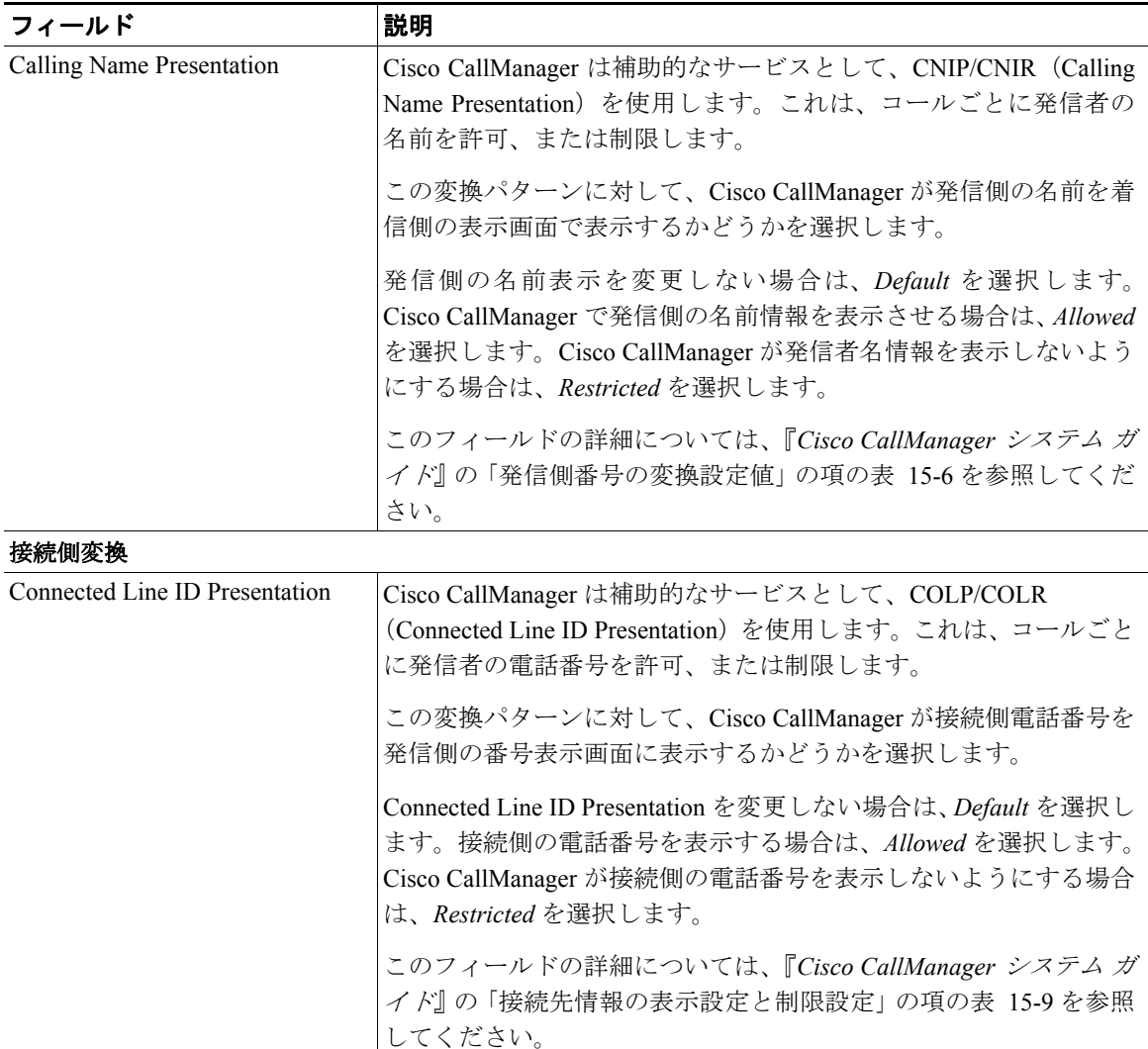

### ■ 変換パターンの設定値

### 表 **27-1** 変換パターンの設定値(続き)

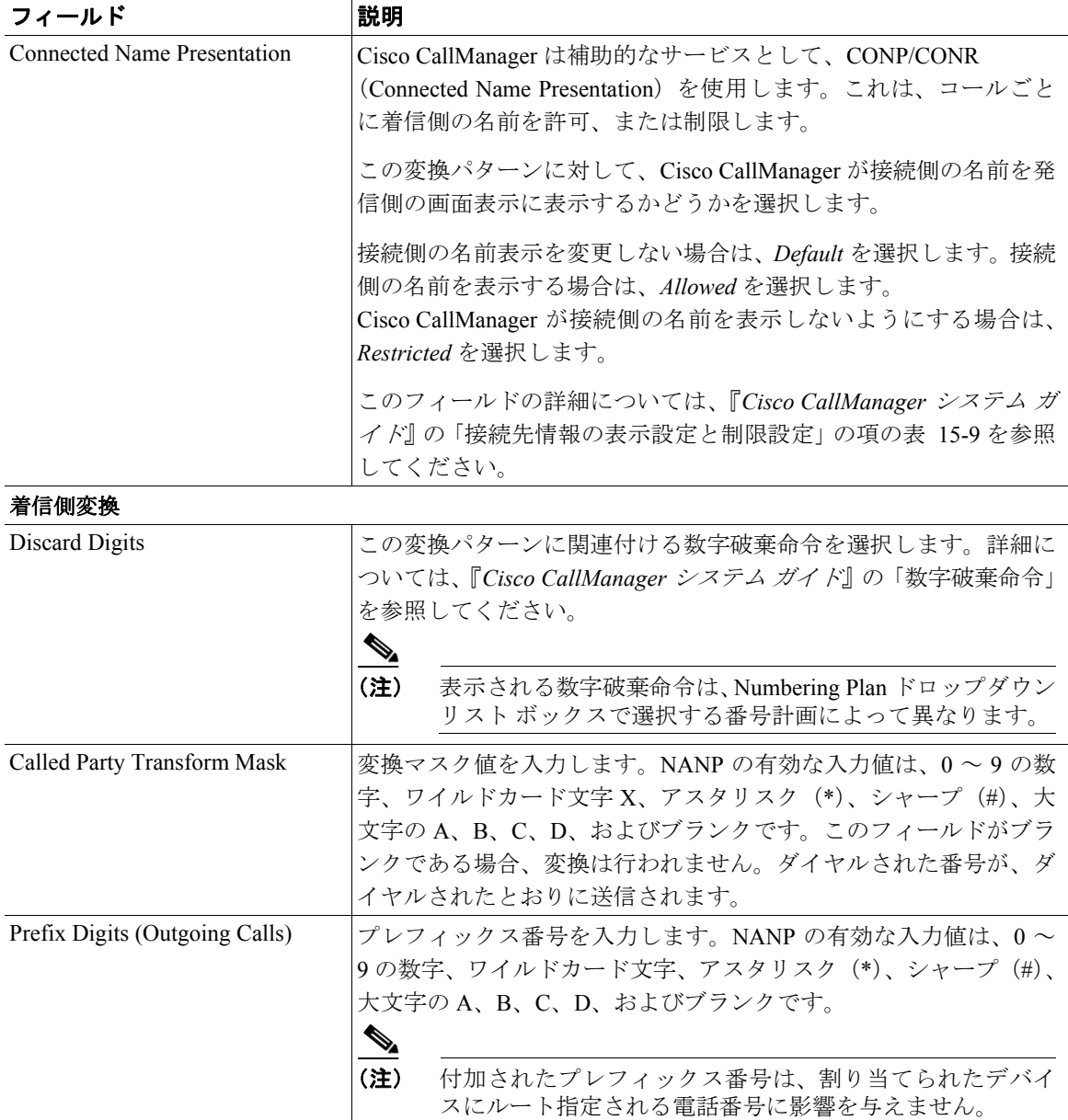

**Cisco CallManager** アドミニストレーション ガイド

- **•** [変換パターンの検索\(](#page-1-0)P.27-2)
- **•** [変換パターンの追加\(](#page-4-0)P.27-5)
- **•** [変換パターンの更新\(](#page-5-0)P.27-6)
- **•** [変換パターンのコピー\(](#page-6-0)P.27-7)
- **•** [変換パターンの削除\(](#page-7-0)P.27-8)
- **•** 『*Cisco CallManager* システム ガイド』の「ルート プランの概要」